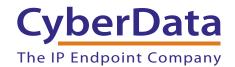

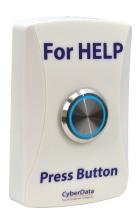

# InformaCast Enabled WiFi Alert Button Operations Guide

Part #011527 Document Part #931788B for Firmware Version 2.4.0

CyberData Corporation 3 Justin Court Monterey, CA 93940 (831) 373-2601

#### InformaCast Enabled WiFi Alert Button Operations Guide 931788B Part # 011527

#### COPYRIGHT NOTICE:

© 2021, CyberData Corporation, ALL RIGHTS RESERVED.

This manual and related materials are the copyrighted property of CyberData Corporation. No part of this manual or related materials may be reproduced or transmitted, in any form or by any means (except for internal use by licensed customers), without prior express written permission of CyberData Corporation. This manual, and the products, software, firmware, and/or hardware described in this manual are the property of CyberData Corporation, provided under the terms of an agreement between CyberData Corporation and recipient of this manual, and their use is subject to that agreement and its terms.

DISCLAIMER: Except as expressly and specifically stated in a written agreement executed by CyberData Corporation, CyberData Corporation makes no representation or warranty, express or implied, including any warranty or merchantability or fitness for any purpose, with respect to this manual or the products, software, firmware, and/or hardware described herein, and CyberData Corporation assumes no liability for damages or claims resulting from any use of this manual or such products, software, firmware, and/or hardware. CyberData Corporation reserves the right to make changes, without notice, to this manual and to any such product, software, firmware, and/or hardware.

OPEN SOURCE STATEMENT: Certain software components included in CyberData products are subject to the GNU General Public License (GPL) and Lesser GNU General Public License (LGPL) "open source" or "free software" licenses. Some of this Open Source Software may be owned by third parties. Open Source Software is not subject to the terms and conditions of the CyberData COPYRIGHT NOTICE or software licenses. Your right to copy, modify, and distribute any Open Source Software is determined by the terms of the GPL, LGPL, or third party, according to who licenses that software.

Software or firmware developed by CyberData that is unrelated to Open Source Software is copyrighted by CyberData, subject to the terms of CyberData licenses, and may not be copied, modified, reverse-engineered, or otherwise altered without explicit written permission from CyberData Corporation.

TRADEMARK NOTICE: CyberData Corporation and the CyberData Corporation logos are trademarks of CyberData Corporation. Other product names, trademarks, and service marks may be the trademarks or registered trademarks of their respective owners.

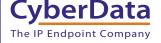

**Technical Support** 

The fastest way to get technical support for your VoIP product is to submit a VoIP Technical Support form at the following website: <a href="http://support.cvberdata.net/">http://support.cvberdata.net/</a>

Phone: (831) 373-2601, Ext. 333 Email: support@cyberdata.net

Fax: (831) 373-4193

Company and product information is at www.cyberdata.net.

# Revision Information

Revision 931788B, which corresponds to firmware version 2.4.0, was released on February 25, 2021.

### Pictorial Alert Icons

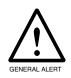

#### **General Alert**

This pictorial alert indicates a potentially hazardous situation. This alert will be followed by a hazard level heading and more specific information about the hazard.

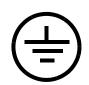

### Ground

This pictorial alert indicates the Earth grounding connection point.

### Hazard Levels

**Danger**: Indicates an imminently hazardous situation which, if not avoided, will result in death or serious injury. This is limited to the most extreme situations.

**Warning**: Indicates a potentially hazardous situation which, if not avoided, could result in death or serious injury.

**Caution**: Indicates a potentially hazardous situation which, if not avoided, could result in minor or moderate injury. It may also alert users against unsafe practices.

**Notice**: Indicates a statement of company policy (that is, a safety policy or protection of property).

The safety guidelines for the equipment in this manual do not purport to address all the safety issues of the equipment. It is the responsibility of the user to establish appropriate safety, ergonomic, and health practices and determine the applicability of regulatory limitations prior to use. Potential safety hazards are identified in this manual through the use of words Danger, Warning, and Caution, the specific hazard type, and pictorial alert icons.

### Important Safety Instructions

- 1. Read these instructions.
- 2. Keep these instructions.
- 3. Heed all warnings.
- 4. Follow all instructions.
- 5. Do not use this apparatus near water.
- 6. Clean only with dry cloth.
- 7. Do not block any ventilation openings. Install in accordance with the manufacturer's instructions.
- 8. Do not install near any heat sources such as radiators, heat registers, stoves, or other apparatus (including amplifiers) that produce heat.
- 9. Do not defeat the safety purpose of the polarized or grounding-type plug. A polarized plug has two blades with one wider than the other. A grounding type plug has two blades and a third grounding prong. The wide blade or the third prong are provided for your safety. If the provided plug does not fit into your outlet, consult an electrician for replacement of the obsolete outlet.
- 10. Protect the power cord from being walked on or pinched particularly at plugs, convenience receptacles, and the point where they exit from the apparatus.
- 11. Only use attachments/accessories specified by the manufacturer.
- 12. Refer all servicing to qualified service personnel. Servicing is required when the apparatus has been damaged in any way, such as power-supply cord or plug is damaged, liquid has been spilled or objects have fallen into the apparatus, the apparatus has been exposed to rain or moisture, does not operate normally, or has been dropped.
- 13. Prior to installation, consult local building and electrical code requirements.
- 14. WARNING: The device enclosure is not rated for any AC voltages!

CyberData Corporation 931788B Operation Guide

# Contents

| Chapter 1 Product Overview and Setup                                    | 1  |
|-------------------------------------------------------------------------|----|
| 1.1 How to Identify This Product                                        | 1  |
| 1.2 Product Features                                                    |    |
| 1.3 Product Specifications                                              |    |
| 1.4 Typical Installation                                                |    |
| 1.5 Battery Back-Up Example Use Case                                    |    |
| 1.6 Setting up the Power Connections                                    |    |
| 1.7 Restoring the Factory Default Settings                              |    |
| Chapter 2 Configure the Device Parameters                               | 9  |
| 2.1 Display Windows                                                     | 9  |
| 2.1.1 WiFi Button Utility Window                                        |    |
| 2.1.2 WiFi Button Utility Populated After Discovery Request             |    |
| 2.1.3 Device Configuration Window                                       | 12 |
| 2.1.4 SNMP Servers Window                                               |    |
| 2.1.5 Buzzer/LED Behavior Window                                        |    |
| 2.1.6 Log Messages Window                                               |    |
| ·                                                                       |    |
| Appendix A Mounting the InformaCast Enabled WiFi Alert Button           | 18 |
| A.1 Mounting Components                                                 |    |
| A.2 Wall Mounting Option                                                |    |
| A.3 Mounting Option—Optional Plastic Low Voltage Bracket (Not Included) |    |
| A.4 Dimensions                                                          |    |
| Appendix B Troubleshooting/Technical Support                            | 22 |
|                                                                         |    |
| B.1 Frequently Asked Questions (FAQ)                                    |    |
| B.2 Documentation                                                       |    |
| B.3 Contact Information                                                 |    |
| B.4 Warranty and RMA Information                                        | ∠3 |
| Index                                                                   | 24 |

## 1.1 How to Identify This Product

To identify the InformaCast Enabled WiFi Alert Button, look for a model number label similar to the one shown in

Figure 1-1. Confirm the following:

- The model number on the label should be 011527.
- The serial number on the label should begin with 527.

Figure 1-1. Model Number Label

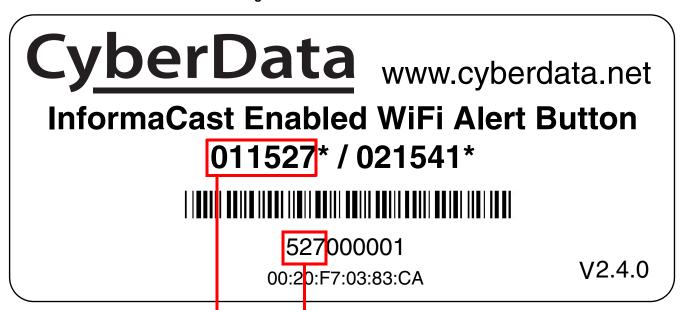

Model number Seria

Serial number begins with 527

# 1.2 Product Features

- · Large lighted color button
- · Adjustable button brightness, blink rates and activation time
- Adjustable buzzer
- +5V power from USB wall charger with 3ft cable (included)
- 4 hours operation on built-in back-up battery
- 802.11 b/g/n WiFi support
- WPA2 PSK
- WiFi Configuration/Discovery Tool
- · Network battery diagnostic monitoring
- Over-the-air upgradeable firmware
- Logging functions

# 1.3 Product Specifications

**Table 1-1. Product Specifications** 

| Specifications          |                                                 |  |
|-------------------------|-------------------------------------------------|--|
| Wi-Fi                   | 802.11 b/g/n                                    |  |
| On Board PCB Antenna    | Gain of 3.7 dBi                                 |  |
| Power                   | External +5 Volt supply                         |  |
| Battery backup          | Up to four hours                                |  |
| Operating Range         | Temperature: -40° C to 55° C (-40° F to 131° F) |  |
|                         | Humidity: 5-95%, non-condensing                 |  |
| Storage Temperature     | -40° C to 70° C (-40° F to 158° F)              |  |
| Storage Altitude        | Up to 15,000 ft. (4573 m)                       |  |
| Dimensions <sup>a</sup> | Length: 2.95 in. [75 mm]                        |  |
|                         | Width: 1.01 in. [25.7 mm]                       |  |
|                         | Height: 4.53 in. [115 mm]                       |  |
| Weight                  | 0.25 lbs. [0.11 kg]                             |  |
| Boxed Weight            | 0.45 lbs. [0.2 kg]                              |  |
| Compliance              | RoHS Compliant                                  |  |
| Warranty                | 2 Years Limited                                 |  |
| Part Number             | 011527                                          |  |
|                         |                                                 |  |

a. Dimensions are measured from the perspective of the product being upright with the front of the product facing you.

# 1.4 Typical Installation

Figure 1-2 shows the typical installation for the InformaCast Enabled WiFi Alert Button.

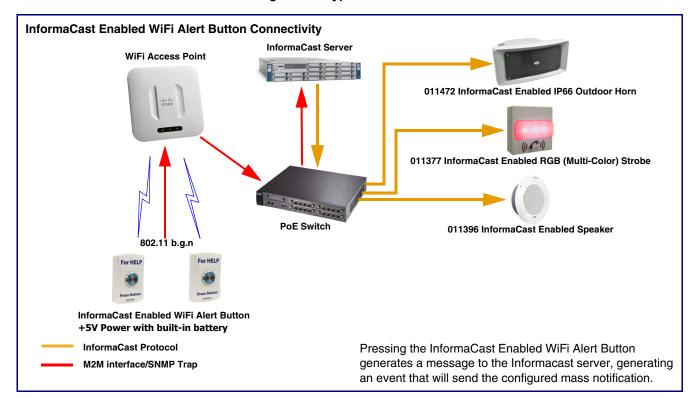

Figure 1-2. Typical Installation

**Note** Since the M2M Contact Closures require the IP Address of the button to function as expected, it is recommended to set up the button with either a Static IP Address or a DHCP Address reservation.

Operation Guide 931788B CyberData Corporation

# 1.5 Battery Back-Up Example Use Case

The CyberData InformaCast Enabled WiFi Alert Button interacts with InformaCast over a WiFi network. When used on a network with battery back up or generator power redundancy, the onboard batteries of the buttons allow emergency notifications to be sent in the event of power failure. See Figure 1-3.

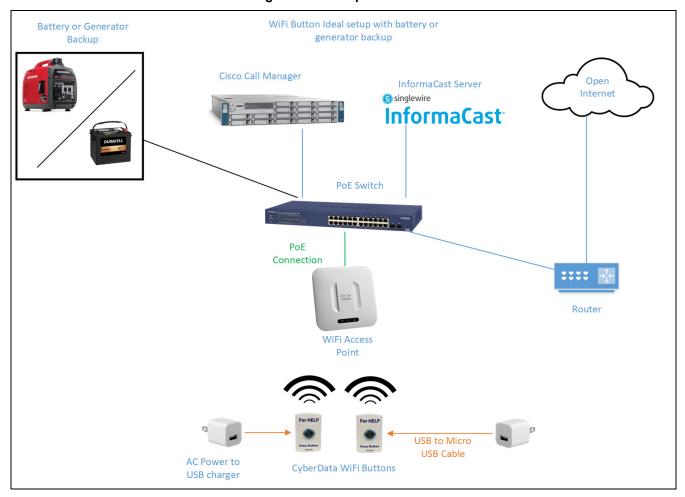

Figure 1-3. Example Use Case

**Note** Since the M2M Contact Closures require the IP Address of the button to function as expected, it is recommended to set up the button with either a Static IP Address or a DHCP Address reservation.

Operation Guide 931788B CyberData Corporation

# 1.6 Setting up the Power Connections

Figure 1-4. Enable the Battery Before Installation

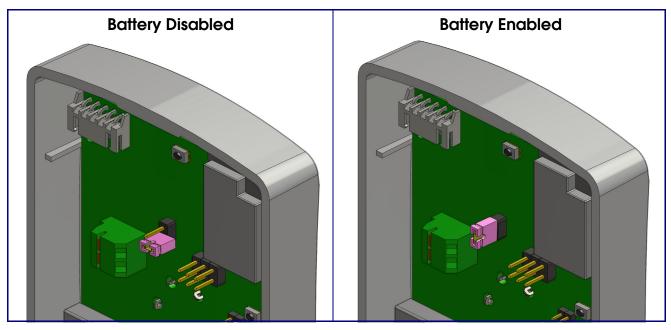

Figure 1-5. J1 Power Connection

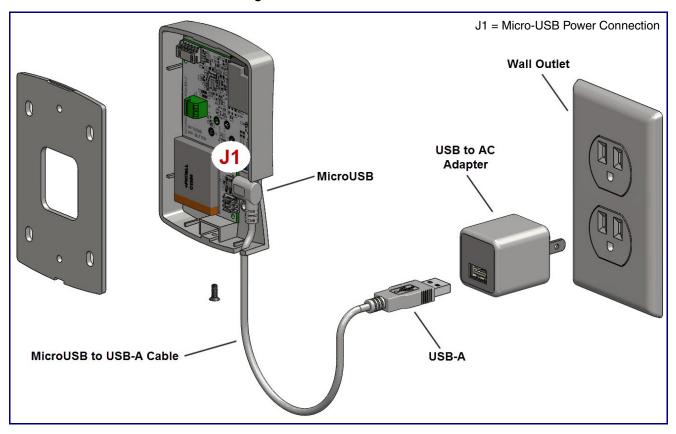

Operation Guide 931788B CyberData Corporation

**AC Power Input** 84 Blue - Neutral 150±10 Brown - Line UL1569 18AWG V-(BLACK) V+(RED) 0.4A @ 230VAC 0.8A @ 115VAC PIO č 150±10 Z UL1569 18AWG AC/N(Blue) 5V Output Tcase Red: +5VDC connects to J3 (+) AC/L(Brown) Black: Ground connects to J3 (-) ※ T case: Max. Case Temperature. 29.5 WARNING: This product should be installed by a licensed electrician according to all local electrical and building codes. Wires Through Hole WiFi Alert Button **J3 Power Connection** on Back Cover J3 = Auxiliary Power Input **Power Supply** 

Figure 1-6. Optional Auxiliary Power Supply (Part #011542 [Sold Separately])

# 1.7 Restoring the Factory Default Settings

When the device is operational and linked to a network, you can use the Reset Test Function Management (RTFM) button (SW3 [Figure 1-7]) to restore the device to the factory default settings.

To restore the factory default settings, do one of the following:

- Press and hold the RTFM button (see SW3 in Figure 1-7) for three seconds.
- Click on the **Reset to Factory** button on the **Device Configuration** page (Figure 2-3).

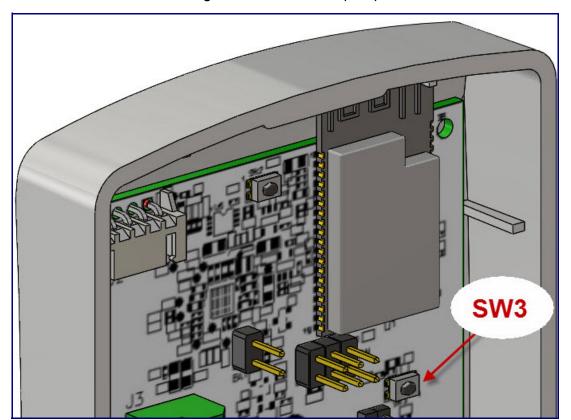

Figure 1-7. RTFM Button (SW3)

# 2 Configure the Device Parameters

# 2.1 Display Windows

### 2.1.1 WiFi Button Utility Window

The **WiFi Button Utility** window (Figure 2-1) is displayed automatically when the utility software is opened. It provides a summary of connected devices and serves as a gateway to other windows in the utility. See Table 2-1, "Main Window Buttons.".

Figure 2-1. WiFi Button Utility

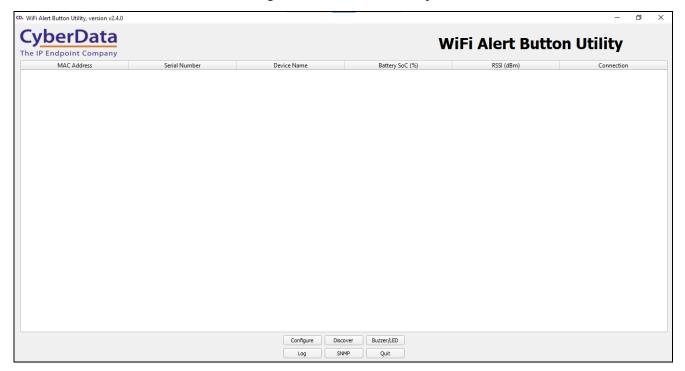

**Table 2-1. Main Window Buttons** 

| Window Item                                                                                                    | Description                                                                                                    |  |  |
|----------------------------------------------------------------------------------------------------|----------------------------------------------------------------------------------------------------|--|--|
| Configure                                                                                                    | Pressing the <b>Edit</b> button will take the user to the <b>Device Configuration</b> window. See Section 2.1.3, "Device Configuration Window."     |  |  |
| Discover                                                                                                    | Pressing the <b>Discover</b> button will refresh the list of devices.                                                                               |  |  |
| Buzzer/LED                                                                                                    | Pressing the <b>Buzzer/LED</b> button will take the user to the <b>Buzzer/LED</b> Behavior window. See Section 2.1.5, "Buzzer/LED Behavior Window." |  |  |
| Log                                                                                                    | Pressing the <b>Log</b> button will take the user to the <b>Log</b> window. See Section 2.1.6, "Log Messages Window."                               |  |  |
| Pressing the <b>SNMP</b> button will take the user to the <b>SNMP Servers</b> window. See 2.1.4, "SNMP Servers Window." |                                                                                                    |  |  |
| Quit                                                                                                    | Pressing the <b>Quit</b> button will exit the application.                                                                                          |  |  |

### 2.1.2 WiFi Button Utility Populated After Discovery Request

If the **Discover** button has been pressed (see Table 2-1, "Main Window Buttons" or Section 2.1.2, "WiFi Button Utility Populated After Discovery Request"), at the top of the **WiFi Button Utility** window is a list of all devices that have responded to the most recent discovery request. Clicking on a line in this summary will focus on the device in that line for future commands. See Figure 2-2.

CyberData WiFi Alert Button Utility The IP Endpoint Company MAC Address RSSI (dBm) Serial Number Device Name Battery SoC (%) 00:20:f7:04:86:2f 527000106 WiFi Button 100 -55 WiFi 00:20:f7:04:86:30 527000107 WiFi Button 100 -61 WiFi 00:20:f7:04:86:2e 527000105 WiFi Button 105 99 -50 WiFi 00:20:f7:04:61:d1 480000104 WiFi Button 100 -47 WiFi 00:20:f7:04:86:32 527000109 WiFi Button 99 -59 WiFi 00:20:f7:04:86:2c 527000103 WiFi Button 103 99 -52 WiFi 00:20:f7:04:86:2d 527000104 100 -48 WiFi 00:20:f7:04:86:2b 527000102 WiFi Button 99 -51 WiFi Configure Discover Buzzer/LED

Figure 2-2. WiFi Button Utility Populated

### 2.1.3 Device Configuration Window

Pressing the Configure button (Table 2-1, "Main Window Buttons") will take the user to the Device Configuration window (see Figure 2-3).

The Device Configuration window contains detailed information about the selected device. At the top of the window are the serial number and MAC address of the device. These fields are disabled.

Below the serial number and MAC address are several fields, most of which are editable. The user can configure the device by editing these fields and pressing the Commit button (Table 2-2, "Device Configuration Parameters"). A confirmation dialog will appear, and the success of the configuration will appear in a message box. If the user presses the Cancel button (Table 2-2, "Device Configuration Parameters"), all changes are discarded.

The **Device Configuration** window is also used for various command functions. See Table 2-2, "Device Configuration Parameters."

Figure 2-3. Device Configuration Window

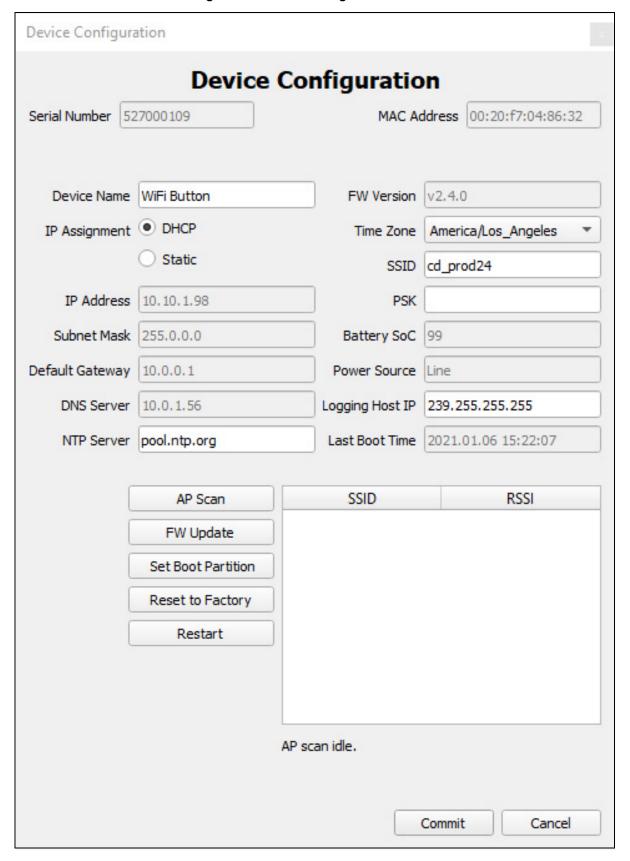

The **Device Configuration** window can be used for various command functions. See Table 2-2, "Device Configuration Parameters."

**Table 2-2. Device Configuration Parameters** 

| Window Item        | Description                                                                                                    |  |
|--------------------|----------------------------------------------------------------------------------------------------|--|
| AP Scan            | Pressing the <b>AP Scan</b> button will cause the device to initiate a scan for available Wifi Stations. When the scan is complete, the stations found will be displayed in a window. Station information includes the station's Service Set Identifier (SSID) and Received Signal Strength Indicator (RSSI).                            |  |
| Restart            | Pressing the <b>Restart</b> button will cause the device to perform a warm start.                                                                                                    |  |
| FW Update          | Pressing the <b>FW Update</b> button will initiate a procedure in which the user selects a FW file from the host's file system, and applies that file to the device. When the transfer is complete, a message will display in a dialog box. Note that the device will not begin using the newly-applied FW until a restart is performed. |  |
| Set Boot Partition | The device maintains two copies of firmware. By default, the device operates from the most recently applied copy. Pressing the <b>Set Boot Partition</b> button gives the user the ability to use the other copy. This could be useful if a problem is detected in a newly-applied copy of the firmware.                                 |  |
| Reset to Factory   | When the user presses the <b>Reset to Factory</b> button, the device will be reset to the factory default settings.                                                                                                    |  |
| Commit             | When the user presses the <b>Commit</b> button, the changes are saved, and the change is confirmed in a dialog box.                                                                                                    |  |
| Cancel             | When the user presses the <b>Cancel</b> button, the window is dismissed and no changes are saved.                                                                                                    |  |

### 2.1.4 SNMP Servers Window

Pressing the SNMP button (Table 2-1, "Main Window Buttons") will open the SNMP Servers window. See Figure 2-4.

Figure 2-4. SNMP Servers Window

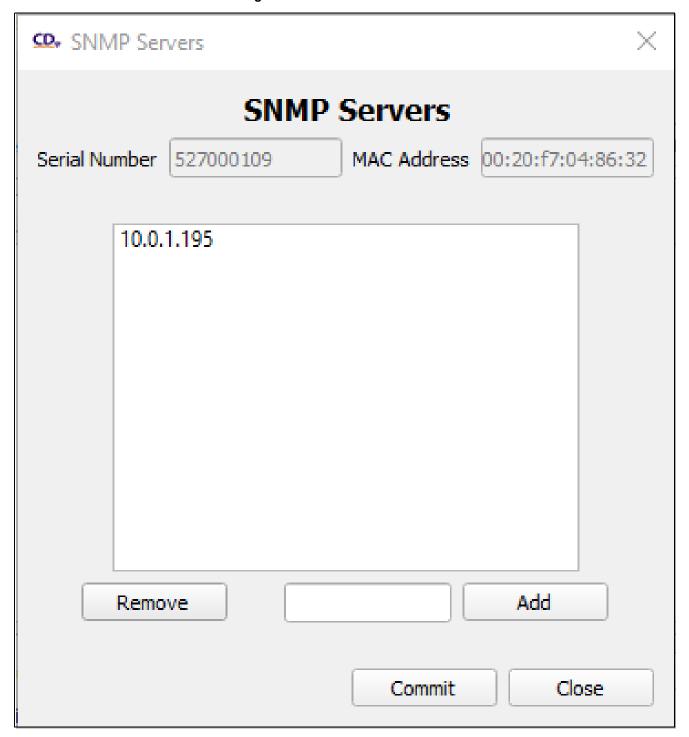

### 2.1.5 Buzzer/LED Behavior Window

Pressing the Buzzer/LED button (Table 2-1, "Main Window Buttons") will take the user to the Buzzer/LED Behavior window. See Figure 2-5.

The Buzzer/LED Behavior window allows the user to set the desired blink and buzz patterns for the buttons. There are different settings available for on AC power or on battery power.

Figure 2-5. Buzzer/LED Behavior Window

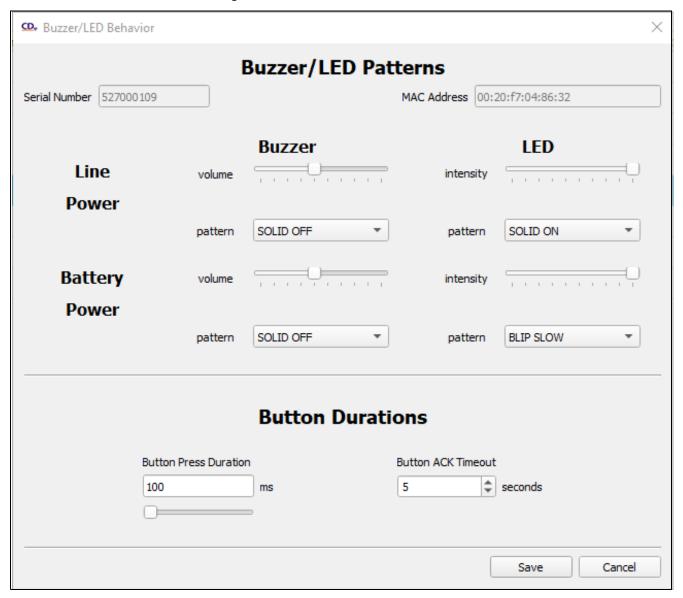

### 2.1.6 Log Messages Window

Pressing the Log button (Table 2-1, "Main Window Buttons") will take the user to the Log Messages window. See Figure 2-6.

The Log Messages window gives the user the ability to view (and optionally clear) the system log messages stored on the device. The user may also select a log verbosity level from 0 to 9.

The log verbosity setting does not alter the display of logs already generated; it applies to newlygenerated logs only.

Figure 2-6. Log Window

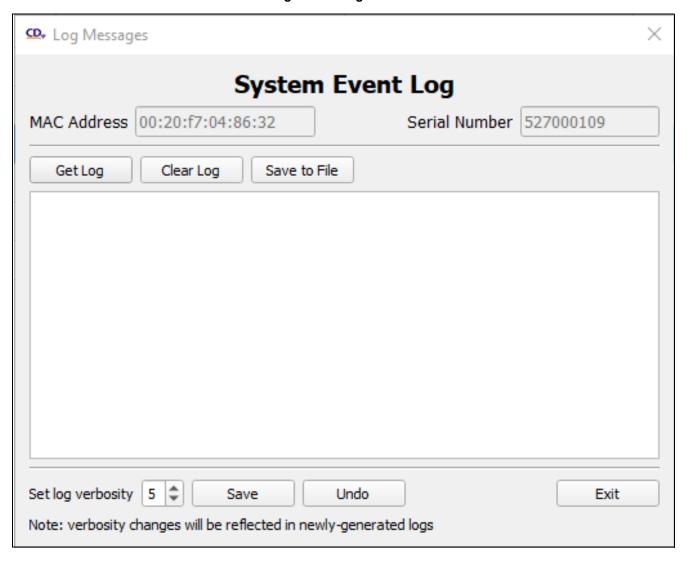

# Appendix A: Mounting the InformaCast Enabled WiFi Alert Button

# A.1 Mounting Components

Before you mount the InformaCast Enabled WiFi Alert Button, make sure that you have received all the parts for each InformaCast Enabled WiFi Alert Button. Refer to the following tables.

Table A-1. Mounting Components (Part of the Accessory Kit)

| Quantity | Part Name                                                     | Illustration |
|----------|---------------------------------------------------------------|--------------|
| 4        | Plastic Ribbed Anchor                                         |              |
| 4        | Wall Mounting #6x1.25" Pan Head<br>Phillips Sheet Metal Screw |              |

Table A-2. Additional Accessories

| Quantity | Part Name                                       | Illustration |
|----------|-------------------------------------------------|--------------|
| 1        | M3 Flat Head Machine Screw                      |              |
| 1        | USB to AC Adapter                               |              |
| 1        | Accessory Kit<br>3 ft USB Cable for WiFi Button |              |

# A.2 Wall Mounting Option

- 1. Prepare hole cutouts for both wires and the plastic-ribbed anchors. Use the provided **Mounting** Template (Figure A-3) or place the backplate directly onto the mounting surface. Mark the surface, and then drill the holes. (Drill Size: 3/16-inch / 4.8-mm) for the plastic-ribbed anchors.
- 2. Use a rubber mallet to hammer the plastic-ribbed anchors into the prepared holes.
- 3. Line up the backplate's Elongated Hole to the plastic-ribbed anchors.
- 4. Install the mounting screws through the backplate and plastic-ribbed anchors.
- 5. Connect the wires to the terminals on the InformaCast Enabled WiFi Alert Button. See the J1 Power Connection diagram (Figure 1-5).
- 6. Put the InformaCast Enabled WiFi Alert Button and the backplate together by installing the flat head machine screw on the bottom.

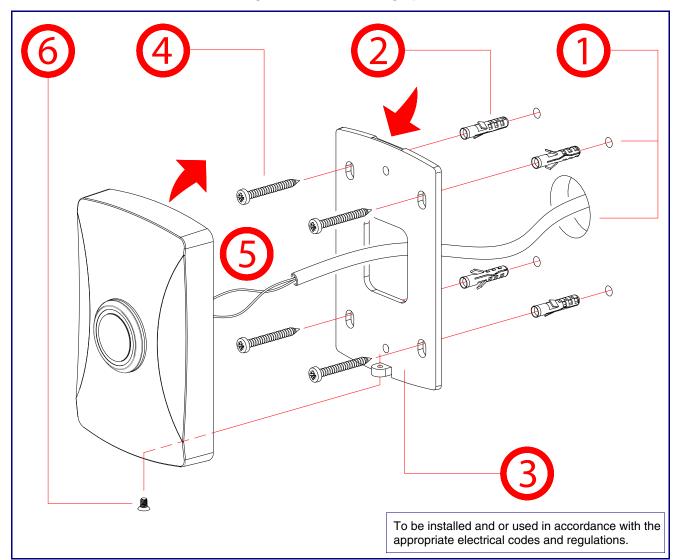

Figure A-1. Wall Mounting Option

Operation Guide 931788B CyberData Corporation

### A.3 Mounting Option—Optional Plastic Low Voltage Bracket (Not Included)

The hole pattern of the Wifi Button's back plate can be mounted on a standard gang box or low voltage mount (pictured below).

- 1. Make a hole cutout for the Low Voltage Bracket\*.
- 2. Fold down the flagnuts, and then insert the Low Voltage Bracket into the hole cutout.
- 3. Install the mounting screws\* through the backplate and the Low Voltage Bracket.
- 4. Connect the wires to the terminals on the InformaCast Enabled WiFi Alert Button. See the J1 Power Connection diagram (Figure 1-5).
- 5. Put the InformaCast Enabled WiFi Alert Button and the backplate together by Installing the flat head machine screw on the bottom.

Note \*The Low Voltage Bracket and mounting screws are not provided.

Figure A-2. Mounting Option—Optional Plastic Low Voltage Bracket (Not Included)

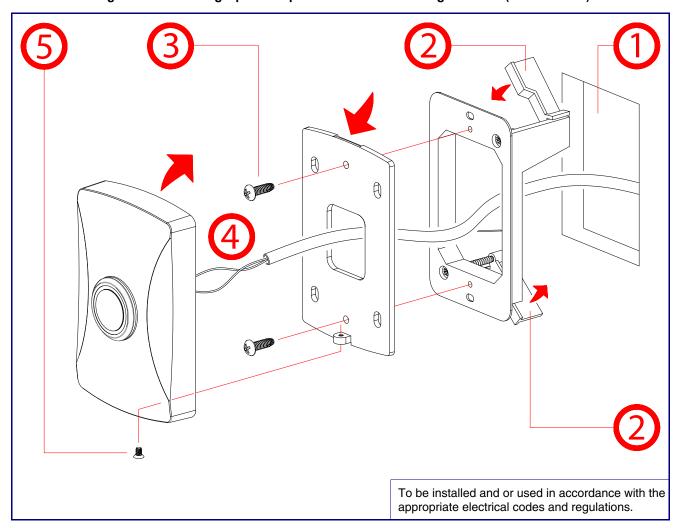

Operation Guide 931788B CyberData Corporation

# A.4 Dimensions

Figure A-3. Dimensions and Mounting Template

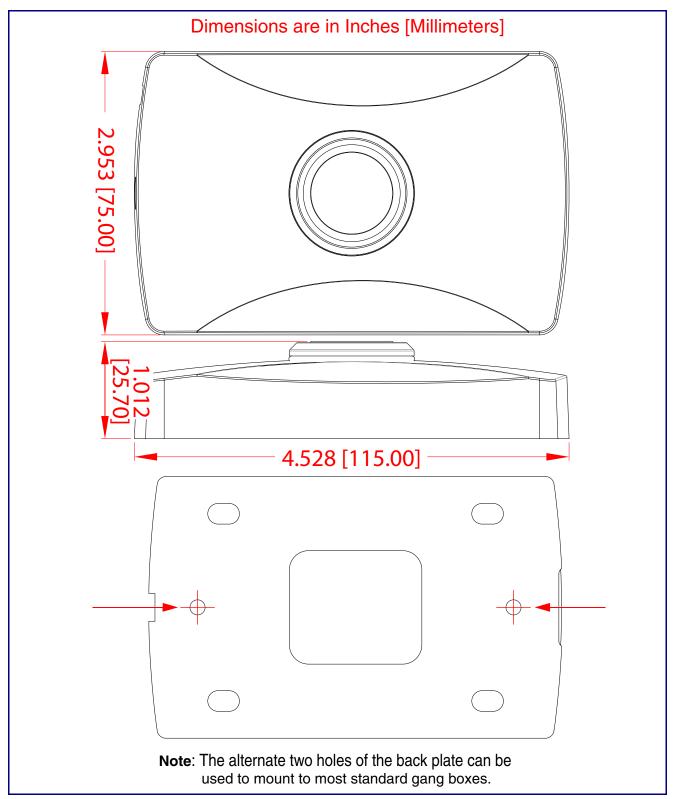

# Appendix B: Troubleshooting/Technical Support

# B.1 Frequently Asked Questions (FAQ)

To see a list of frequently asked questions for your product, do one of the following:

1. Go to the following URL:

http://www.cyberdata.net/products/011527/

2. Click on the FAQs tab.

### **B.2** Documentation

The documentation for this product is released in an English language version only. You can download PDF copies of CyberData product documentation by doing one of the following:

1. Go to the following URL:

http://www.cyberdata.net/products/011527/

2. Click on the Downloads tab.

### **B.3** Contact Information

Contact CyberData Corporation

3 Justin Court

Monterey, CA 93940 USA www.CyberData.net

Phone: 800-CYBERDATA (800-292-3732)

Fax: 831-373-4193

Sales Sales 831-373-2601, Extension 334

Technical Support

The fastest way to get technical support for your VoIP product is to submit a VoIP Technical

Support form at the following website:

### http://support.cyberdata.net/

The Support Form initiates a ticket which CyberData uses for tracking customer requests. Most importantly, the Support Form tells us which PBX system and software version that you are using, the make and model of the switch, and other important information. This information is essential for troubleshooting. Please also include as much detail as possible in the Comments section of the Support Form.

Phone: 831-373-2601, Extension 333

Returned **Materials** Authorization To return the product, contact the Returned Materials Authorization (RMA) department:

Phone: 831-373-2601, Extension 136

Email: RMA@CyberData.net

When returning a product to CyberData, an approved CyberData RMA number must be printed on the outside of the original shipping package. Also, RMA numbers require an active VoIP Technical Support ticket number. A product will not be accepted for return without an approved

RMA number. Send the product, in its original package, to the following address:

CyberData Corporation

3 Justin Court Monterey, CA 93940

Attention: RMA "your RMA number"

RMA Status Form

If you need to inquire about the repair status of your product(s), please use the CyberData RMA Status form at the following web address:

http://support.cyberdata.net/

### B.4 Warranty and RMA Information

The most recent warranty and RMA information is available at the following website address:

http://support.cyberdata.net/

# Index

### C

configurable parameters 10, 14
configuration page
configurable parameters 10, 14
contact information 23
contact information for CyberData 18, 22, 23
CyberData contact information 23

### D

default intercom settings 8 device configuration parameters 10, 14 dimensions 3, 19, 21

### F

factory default settings 8 features 2

identifying your product 1 installation, typical intercom system 4

### M

mounting 18
optional accessories 18
overview of installation types 18

### P

part number 3 product overview typical system installation 4

### R

restoring factory default settings 8

RMA returned materials authorization 23 RMA status 23 RTFM jumper 8

### S

sales 23 service 23 settings, default 8 specifications 3 supported protocols 3

### Т

tech support 23 technical support, contact information 23

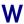

warranty policy at CyberData 23